## UD5 Actividad 6 Instalación y configuración de un servidor FTP en ZENTYAL

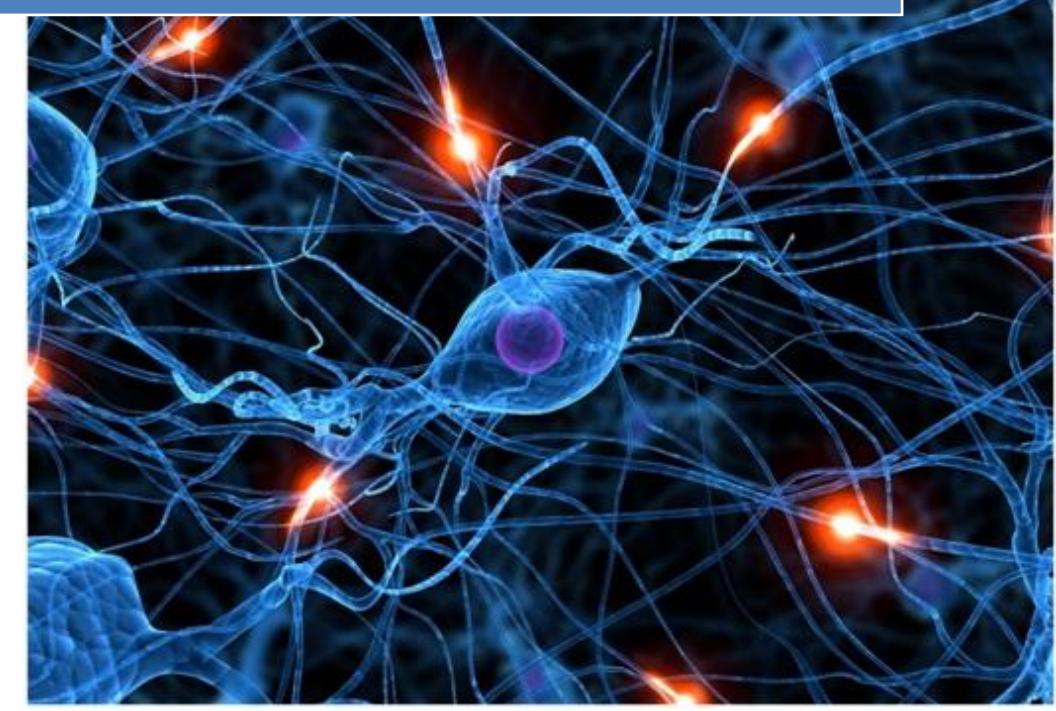

José Jiménez Arias IES Gregorio Prieto 2011-2012

En primer lugar instalamos y configuramos el servicio FTP. Seleccionamos el servicio y pulsamos en instalar:

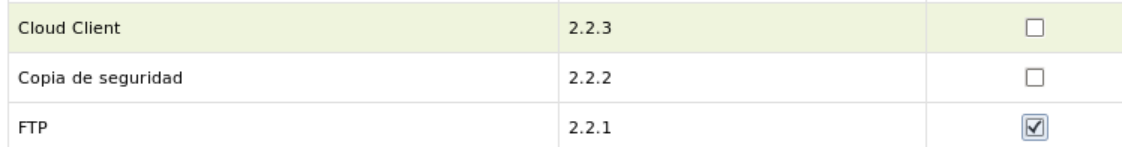

#### Aceptamos que se instalen los siguiente paquetes:

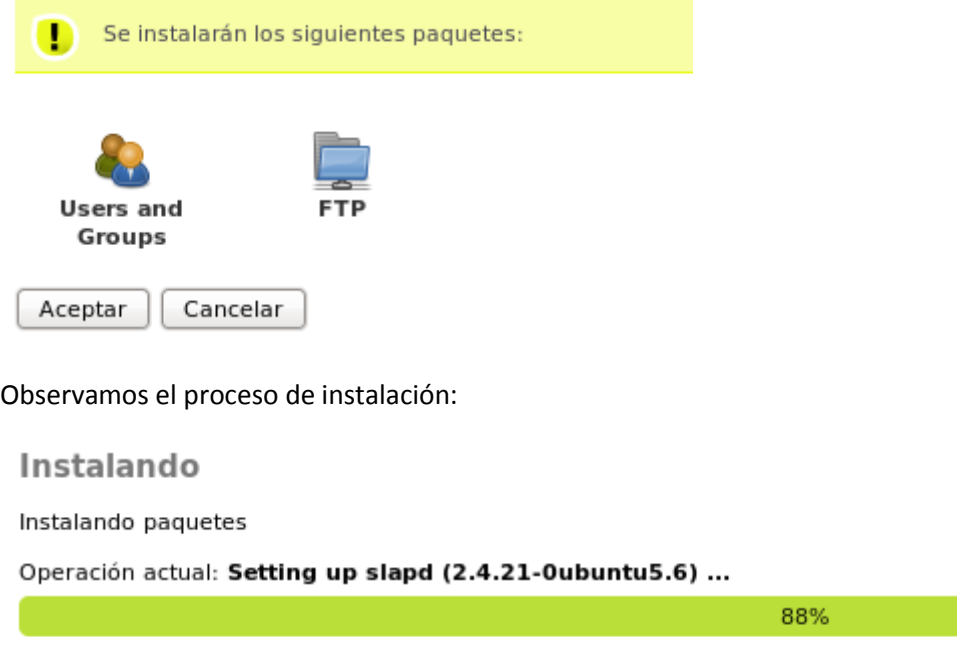

42 de 48 operaciones realizadas

A continuación nos vamos a los módulos y activas FTP y usuarios y grupos, ambos necesarios para configurar el servicio:

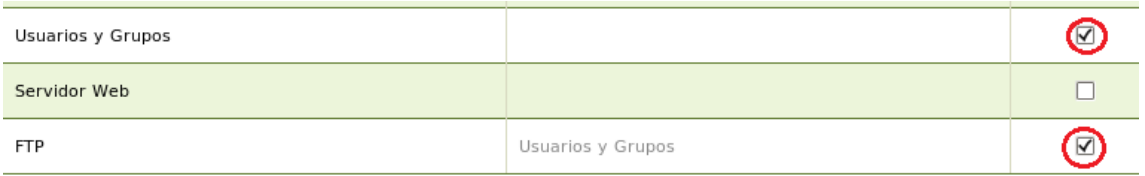

Nota: Las mayorías de las configuraciones que nos solicita este ejercicio no pueden ser realizadas desde el entorno gráfico de zentyal, por ello hemos de editar el fichero **/etc/vsftpd.conf**

2. Configurar el servidor FTP para que se permitirán un máximo de 2 conexiones simultáneas en el servidor.

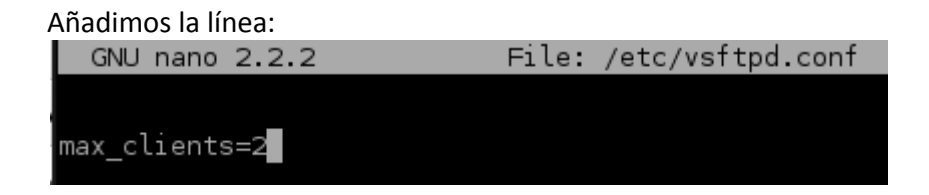

3. A un usuario sólo se permite 5 minutos de acceso. Añadimos la línea:

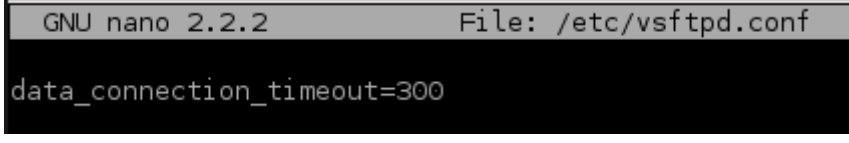

4. El mensaje de bienvenida del servidor será: "Bienvenida al servicio FTP ZENTYAL de la red virtual XX - nombre ".

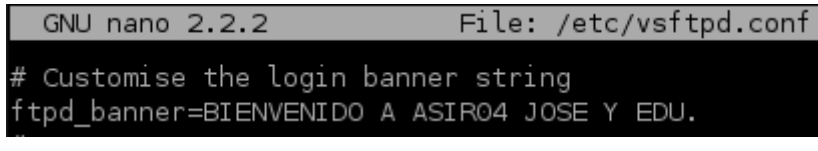

5. Se permitirá el acceso a usuarios anónimos.<br>| GNU nano 2.2.2 File: /etc/vsttpd.cont

# Allow anonymous FTP anonymous enable=YES

Los usuarios anónimos podrán descargar archivos.

El servidor FTP viene con la variable activada (y es para todos los usuarios "locales y virtuales"), pero aún así podemos activarla/desactivarla de la siguiente manera.

Los usuarios anónimos NO podrán subir archivos.

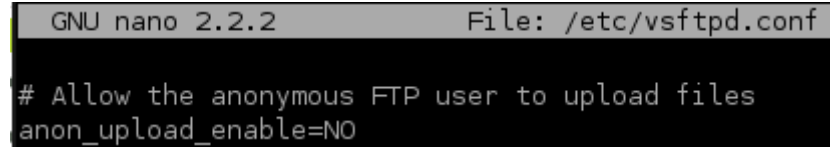

#### **6. Se permitirán conexiones de usuarios locales.**

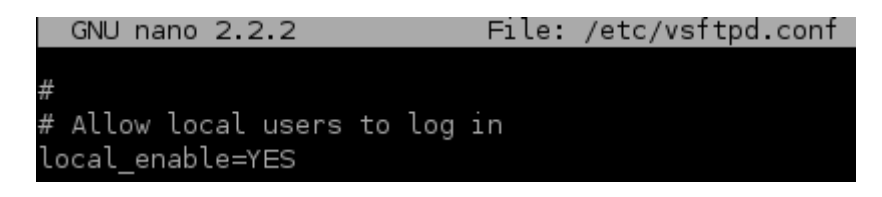

Para las siguiente configuraciones de los usuarios locales, editaremos el fichero /etc/vsftpd.conf de tal modo que "enjaulemos" a los usuarios y podamos trabajar más cómodamente con estos.

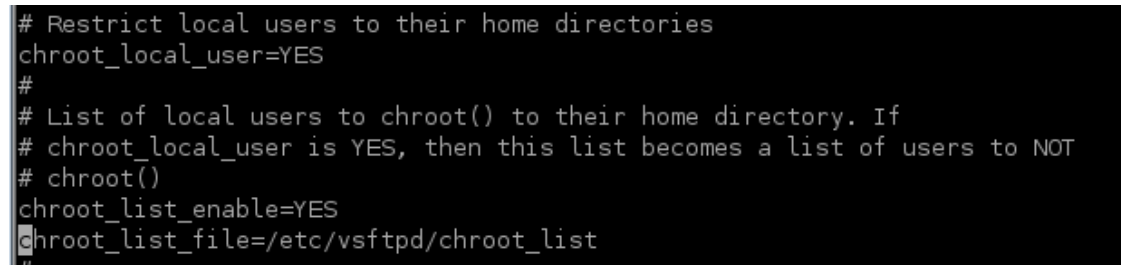

### Creamos el fichero chroot list con la sentencia:

*nano /etc/vsftpd/chroot\_list*

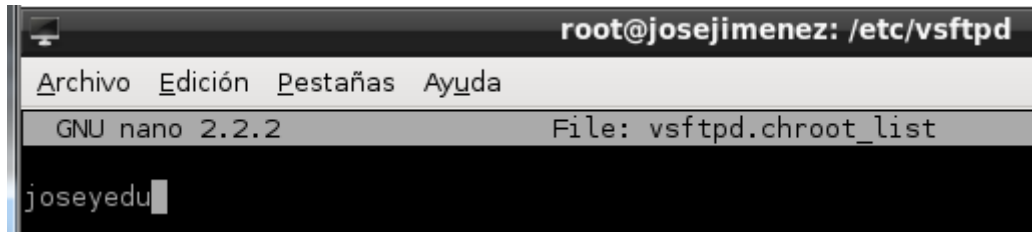

Los usuarios locales podrán descargar archivos.

Los usuarios locales podrán subir archivos.

El servidor FTP viene con la variable activada (y es para todos los usuarios "locales y virtuales"), pero aún así podemos activarla/desactivarla de la siguiente manera.

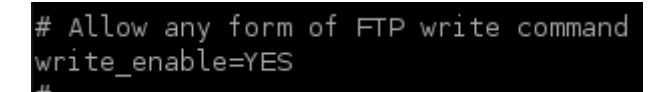

#### **COMPROBAMOS**

Desde un cliente windows7, nuestra prueba consiste en conectarnos, loguearnos en con un usuario, y con este realizar determinadas operaciones como subir y descargar archivos.

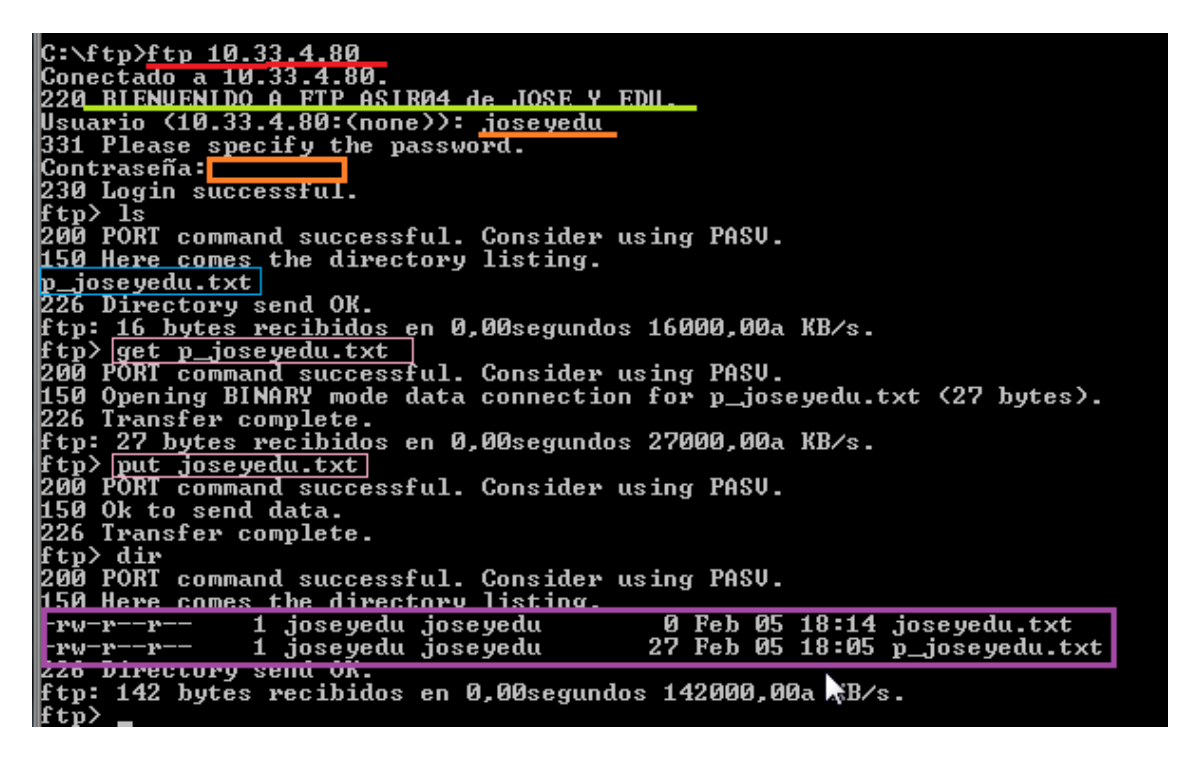